# モバイルチョイス運用マニュアル

楽天コミュニケーションズ株式会社

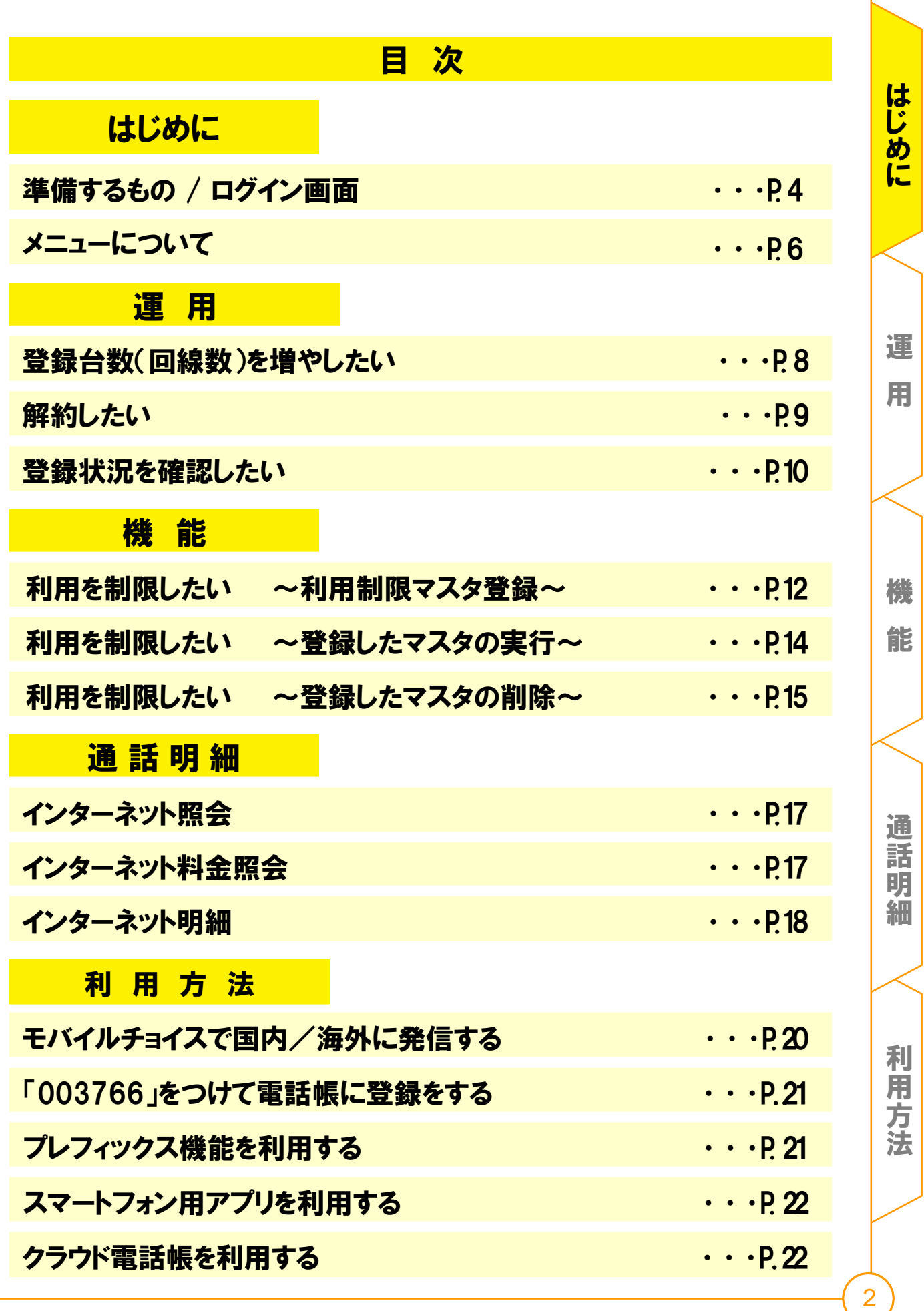

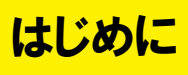

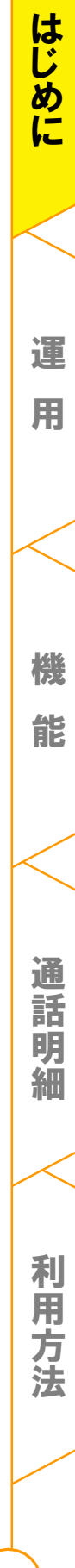

# 準備するもの

モバイルチョイスの設定•変更 を行うには、「モバイルチョイス開始のご案内」又 は「電話サービス開始のご案内」に記載されている「セルフケアID」•「セルフケ アパスワード」の情報が必要となります。お手元にご用意の上、設定作業を 行ってください。

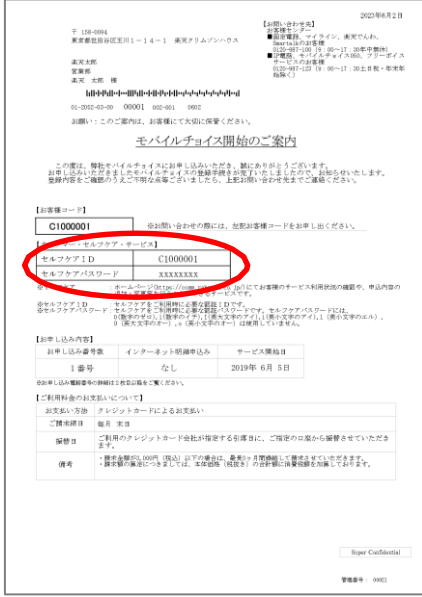

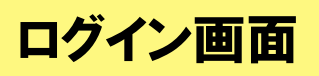

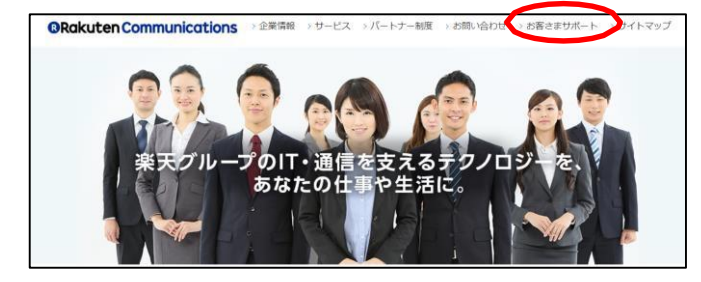

# STEP1 ログイン画面にアクセス

下記アドレスの弊社HPにアクセスします。 <https://comm.rakuten.co.jp/>

その後、 トップページ右側上部「お客さまサポート」の タブをクリックします。

利 用 方 法

機

運

用

は じ め に

能

### ログイン画面

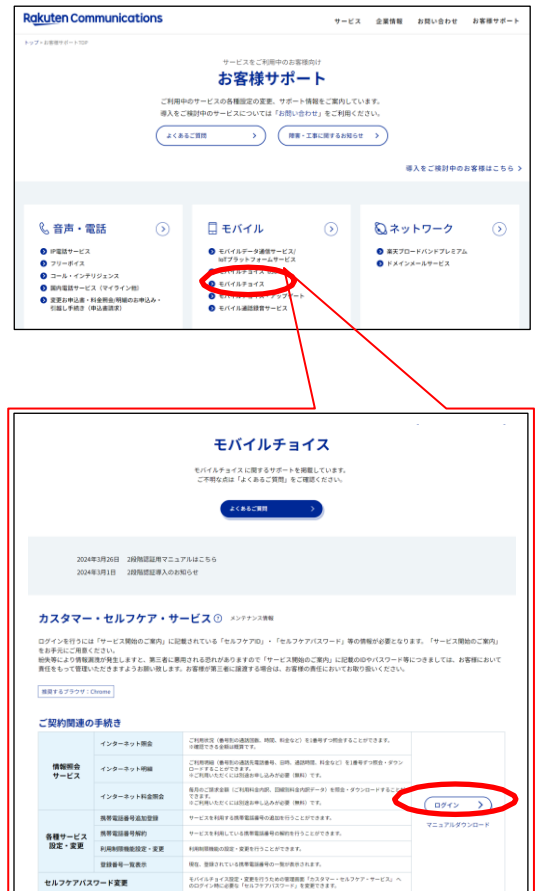

# **Rakuten Communications** コ<br>フルフケアログイン

## STEP2 モバイルチョイスを選択

「お客様サポート」一覧の中から、 「モバイルチョイス」を選択し、「ログイン」を クリックします。

# STEP3 セルフケアログイン

「セルフケアID」•「セルフケアパスワード」 を入力し、[送信]をクリックします。

※ログインの際は、ご契約時にご登録のメールアドレス宛に送られる認証コードを用いた 2段階認証が必要となります。詳しくはこちらをご覧ください。 [https://comm.rakuten.co.jp/goriyouchu/common/pdf/kyoutsu\\_2dankai.pdf](https://comm.rakuten.co.jp/goriyouchu/common/pdf/kyoutsu_2dankai.pdf)

Ш

利 用 方 法

機

運

用

は じ め に

能

# メニューについて

# STEP1

サービス選択画面から「情報照会サービス」または「各種サービス設定・変更」を クリックしてください。

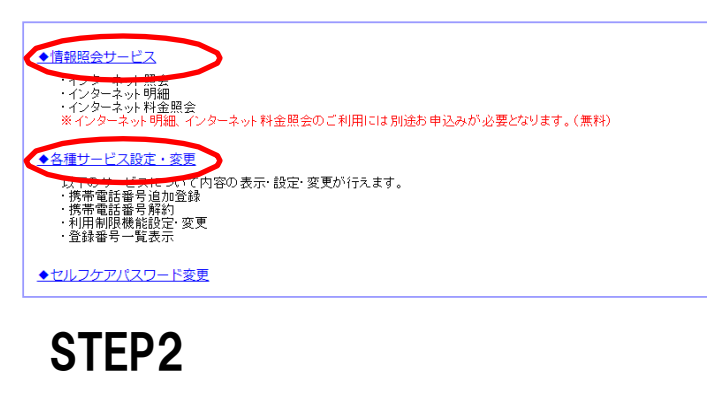

メニュー一覧が表示されます。

《情報照会サービス》

◆インターネット照会 当月を含む直近7ヶ月分(当月分は24時間前までの分)の電話サービスの利用状況が照会できます。

◆インターネット明細 

◆インターネット料金照会 過去6ヶ月分の電話サービスのご利用料金内訳や回線別料金内訳データを画面表示・ダウンロードすることができます。

※インターネット明細、インターネット料金照会のご利用には別途お申し込みが必要となります。(無料)

《各種サービス設定・変更》

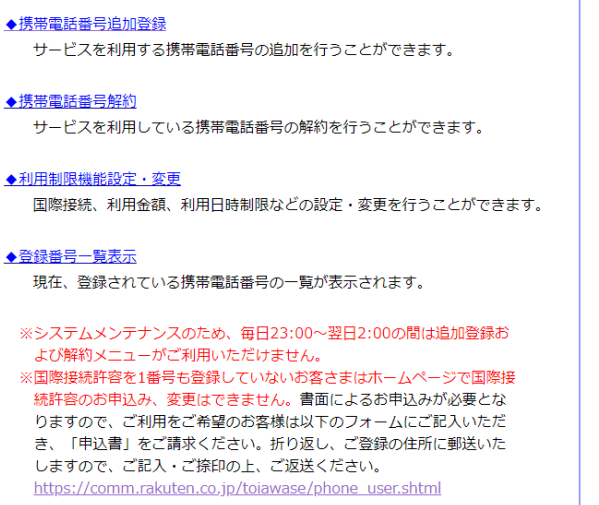

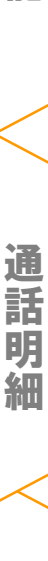

機

は じ め に

運

用

能

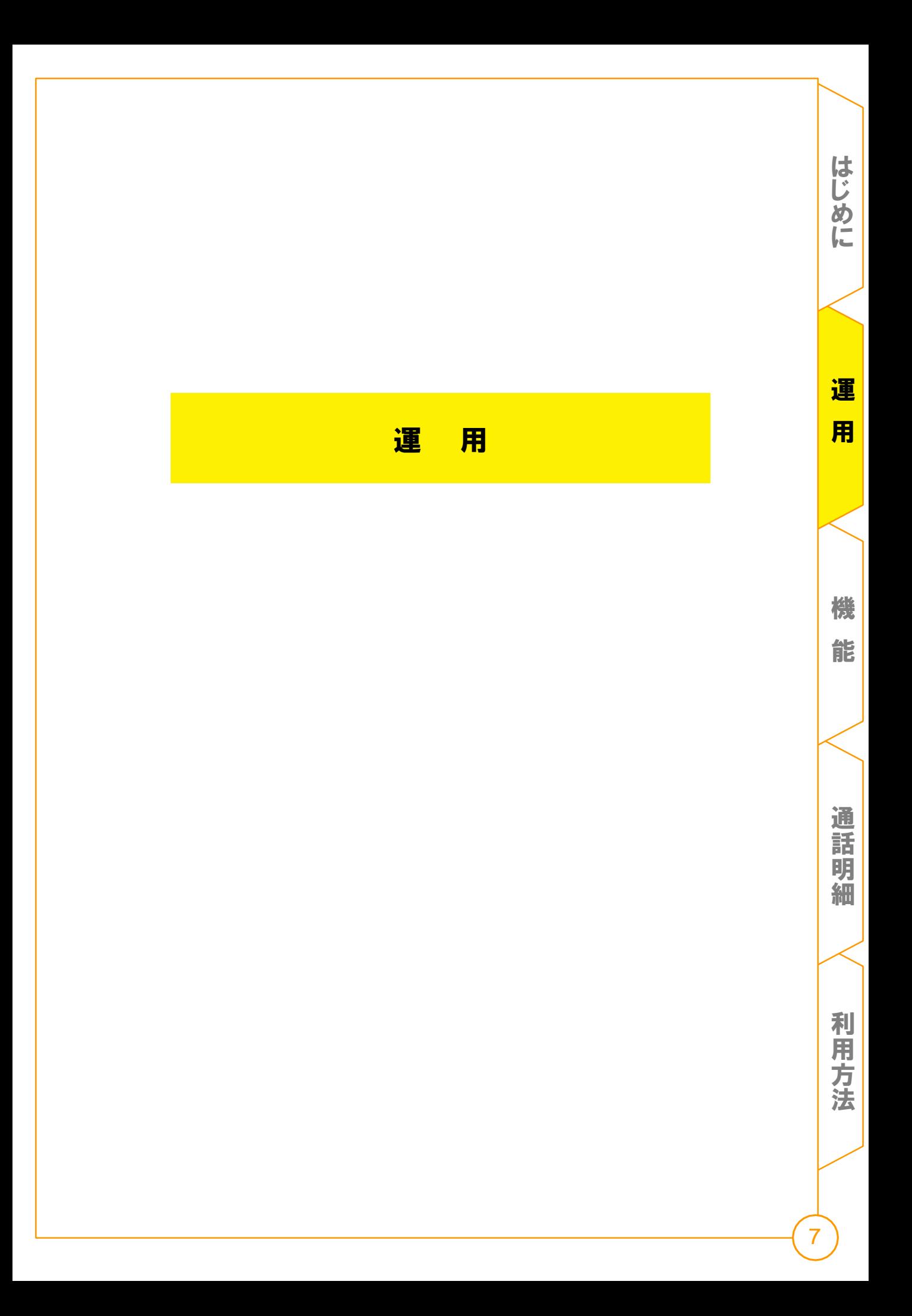

# 登録台数(回線数)を増やしたい

#### ●携帯雷話番号追加登録

erne」。<br><sub>FUTH</sub>する携帯電話番号の追加を行うことができます。

- ◆携帯電話番号解約 サービスを利用している携帯電話番号の解約を行うことができます。
- ◆利用制限機能設定·変更 国際接続、利用金額、利用日時制限などの設定・変更を行うことができます。
- ◆登録番号一覧表示 現在、登録されている携帯電話番号の一覧が表示されます。
- ※システムメンテナンスのため、毎日23:00~翌日2:00の間は追加登録お よび解約メニューがご利用いただけません。
- ※国際接続許容を1番号も登録していないお客さまはホームページで国際接 続許容のお申込み、変更はできません。書面によるお申込みが必要とな りますので、ご利用をご希望のお客様は以下のフォームにご記入いただ き、「申込書」をご請求ください。折り返し、ご登録の住所に郵送いた しますので、ご記入・ご捺印の上、ご返送ください。 https://comm.rakuten.co.jp/toiawase/phone\_user.shtml

# STEP1

メニューから「携帯電話番号追加登録」を クリックしてください。

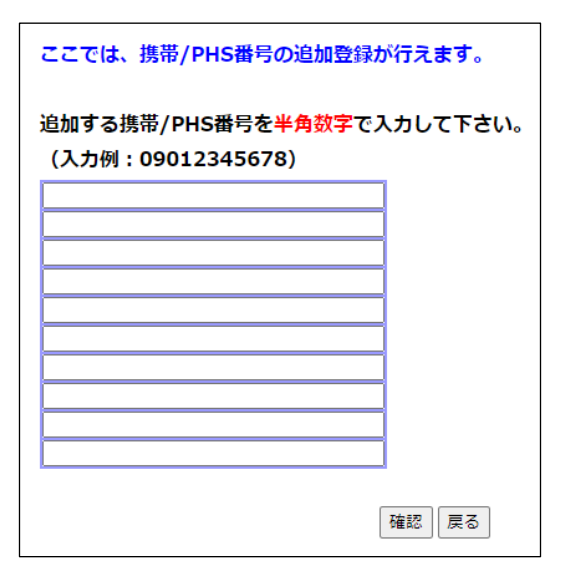

# STEP2

追加する携帯番号を半角数字 (ハイフンなし)で入力してください。

※1日に登録できる携帯の番号は10番号まで です。(11番号以上の登録をご希望の場合は、 営業担当にご相談くださいますようお願いいた します。)

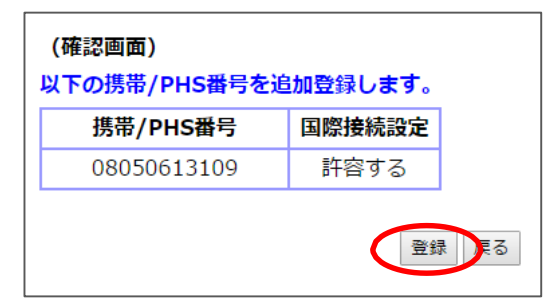

### STEP3

確認画面で入力内容をご確認のうえ 「登録」をクリックしてください。

機

運

用

は じ め に

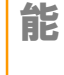

細

# 利用を停止したい(番号解約)

#### サービスを利用する携帯電話番号の追加を行うことができます。 ◆携帯電話番号解約 サービスを利用している携帯電話番号の解約を行うことができます。

◆携帯電話番号追加登録

◆利用制限機能設定·変更 国際接続、利用金額、利用日時制限などの設定・変更を行うことができます。

◆登録番号一覧表示 現在、登録されている携帯電話番号の一覧が表示されます。

※システムメンテナンスのため、毎日23:00~翌日2:00の間は追加登録お よび解約メニューがご利用いただけません。 ※国際接続許容を1番号も登録していないお客さまはホームページで国際接 続許容のお申込み、変更はできません。書面によるお申込みが必要とな

りますので、ご利用をご希望のお客様は以下のフォームにご記入いただ き、「申込書」をご請求ください。折り返し、ご登録の住所に郵送いた しますので、ご記入・ご捺印の上、ご返送ください。 https://comm.rakuten.co.jp/toiawase/phone\_user.shtml

# STEP1

メニューから「携帯電話番号解約」を クリックしてください。

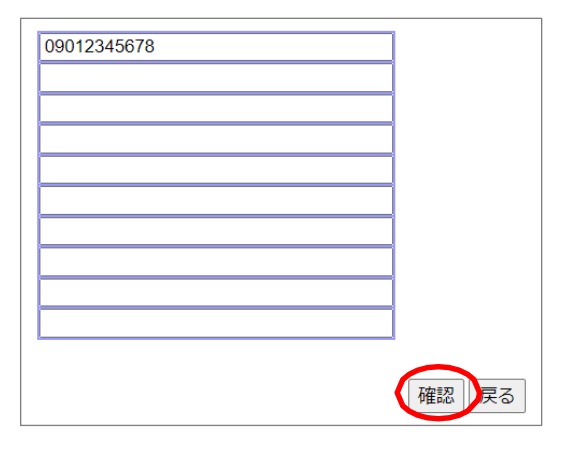

# STEP2

解約する携帯番号を半角数字 (ハイフンなし)で入力してください。

※入力された携帯番号は、解約登録日の 24時 をもって解約されます。 ※解約した携帯番号の再登録は、解約 登録日の翌日以降に行えます。

機

運

用

は じ め に

能

通 話 明 細

利 用 方 法

9

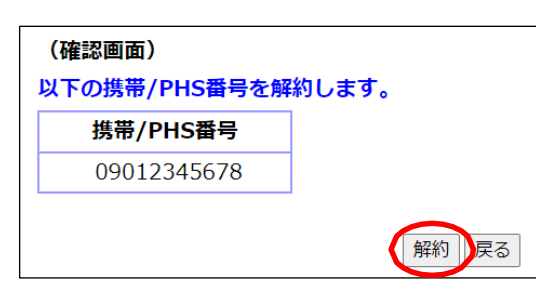

### STEP3

確認画面で入力内容をご確認のうえ 「解約」をクリックしてください。

# 登録状況を確認したい

#### ◆携帯電話番号追加登録

サービスを利用する携帯電話番号の追加を行うことができます。

◆携帯電話番号解約 サービスを利用している携帯電話番号の解約を行うことができます。

◆利用制限機能設定·変更

国際接続、利用金額、利用日時制限などの設定・変更を行うことができます。

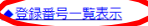

現在、登録されている携帯電話番号の一覧が表示されます。

※システムメンテナンスのため、毎日23:00~翌日2:00の間は追加登録お ※国際接続許容を1番号も登録していないお客さまはホームページで国際接 続許容のお申込み、変更はできません。書面によるお申込みが必要とな 。<br>りますので、ご利用をご希望のお客様は以下のフォームにご記入いただ

っ。っか、いー。」。<br>さ、「申込書」をご請求ください。折り返し、ご登録の住所に郵送いた<br>しますので、ご記入・ご捺印の上、ご返送ください。 https://comm.rakuten.co.jp/toiawase/phone\_user.shtml

# STEP1

メニューから「登録番号一覧表示」を クリックしてください。

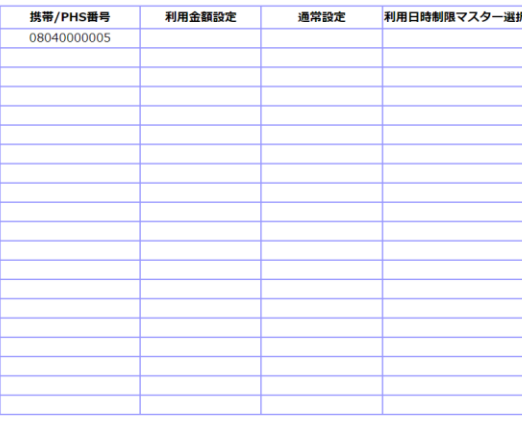

# STEP2

登録中の携帯番号と 設定状況が表示されます。

前ページ | 次ページ

通 話 明 細

は じ め に

運

用

機

能

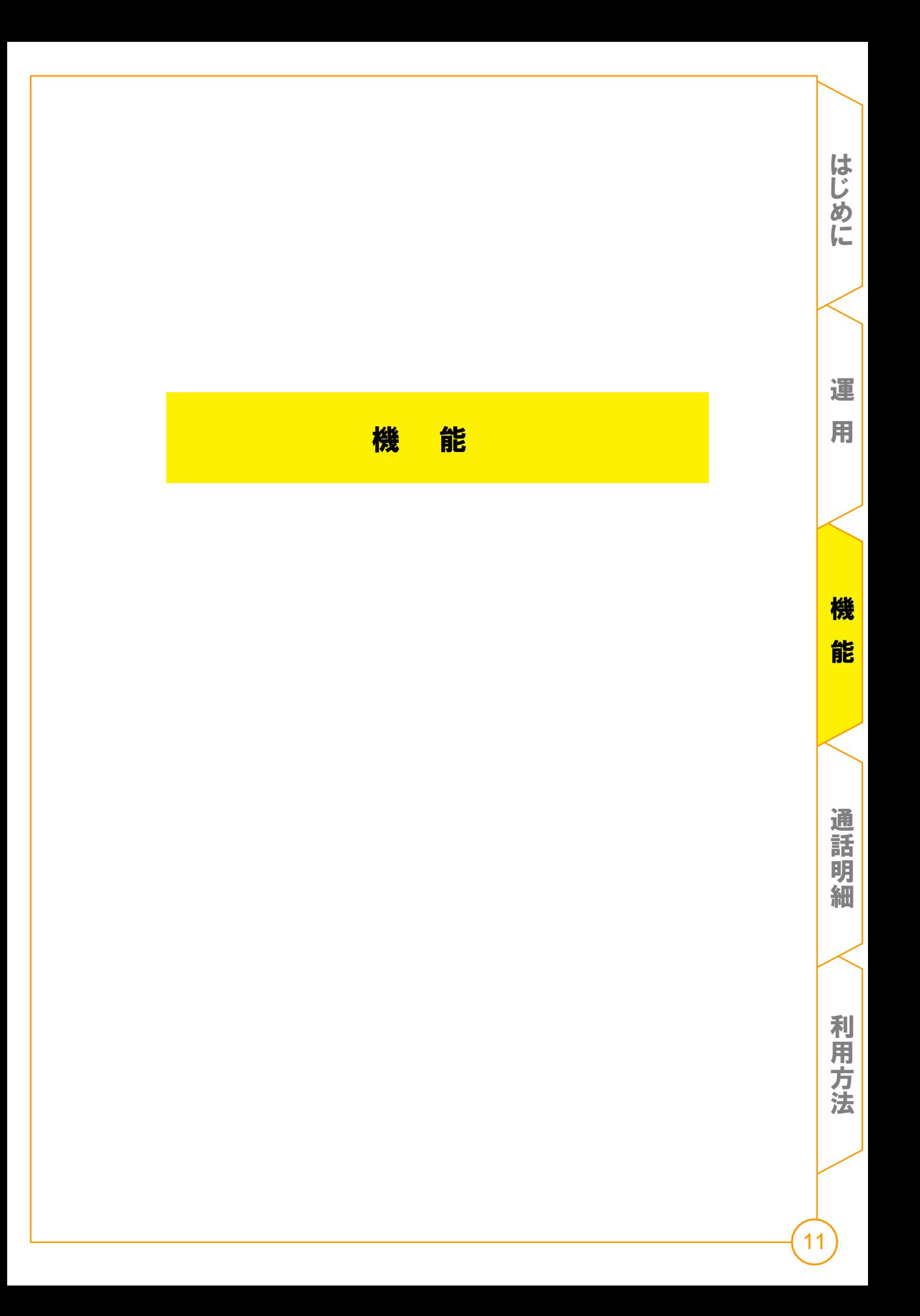

### 利用を制限したい ~利用制限マスタ登録~

#### 利用制限マスタ登録

◆携帯電話番号追加登録 サービスを利用する携帯電話番号の追加を行うことができます。 ◆携帯電話番号解約 サービスを利用している携帯電話番号の解約を行うことができます。 利用制限機能設定·変更 国際技術、初用金額、利用日時制限などの設定・変更を行うことができます。 ◆登録番号一覧表示 現在、登録されている携帯電話番号の一覧が表示されます。 ※システムメンテナンスのため、毎日23:00~翌日2:00の間は追加登録お よび解約メニューがご利用いただけません。 ※国際接続許容を1番号も登録していないお客さまはホームページで国際接 続許容のお申込み、変更はできません。書面によるお申込みが必要とな りますので、ご利用をご希望のお客様は以下のフォームにご記入いただ き、「申込書」をご請求ください。折り返し、ご登録の住所に郵送いた しますので、ご記入・ご捺印の上、ご返送ください。 https://comm.rakuten.co.jp/tojawase/phone\_user.shtml

# STEP1

STEP2

メニューから「利用制限機能設定・変更」を クリックしてください。

### ◆利用制限機能設定・変更

モバイルチョイスの利用制限機能(利用金額、利用日時等)の設定ができます。 ※利用日時制限を行う場合は、事前に利用日時制限マスターの設定が必要です。

●利用日時制限マスター設定 中国時制限を伝え場 グループごとにマスターテーブルの設定を行いま  $\overline{\mathbf{r}}$ 

マスター(ルールのグループ作り)の 設定を行います。 「利用日時制限マスター設定」を クリックしてください。

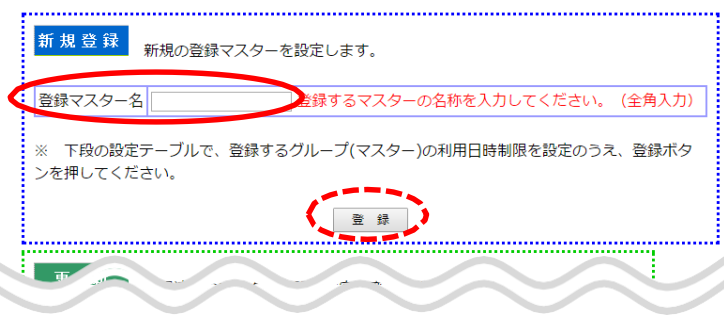

# STEP3

左記画面中の「新規登録」の「登録マ スター名」にお好きな名称(営業部等) を入力し、画面下部にスクロールし、時 間帯等を入力していきます。

※【登録】をクリックする前に、必ず 画面下部にある、詳細の日時等を 設定してください。

運

用

は じ め に

能

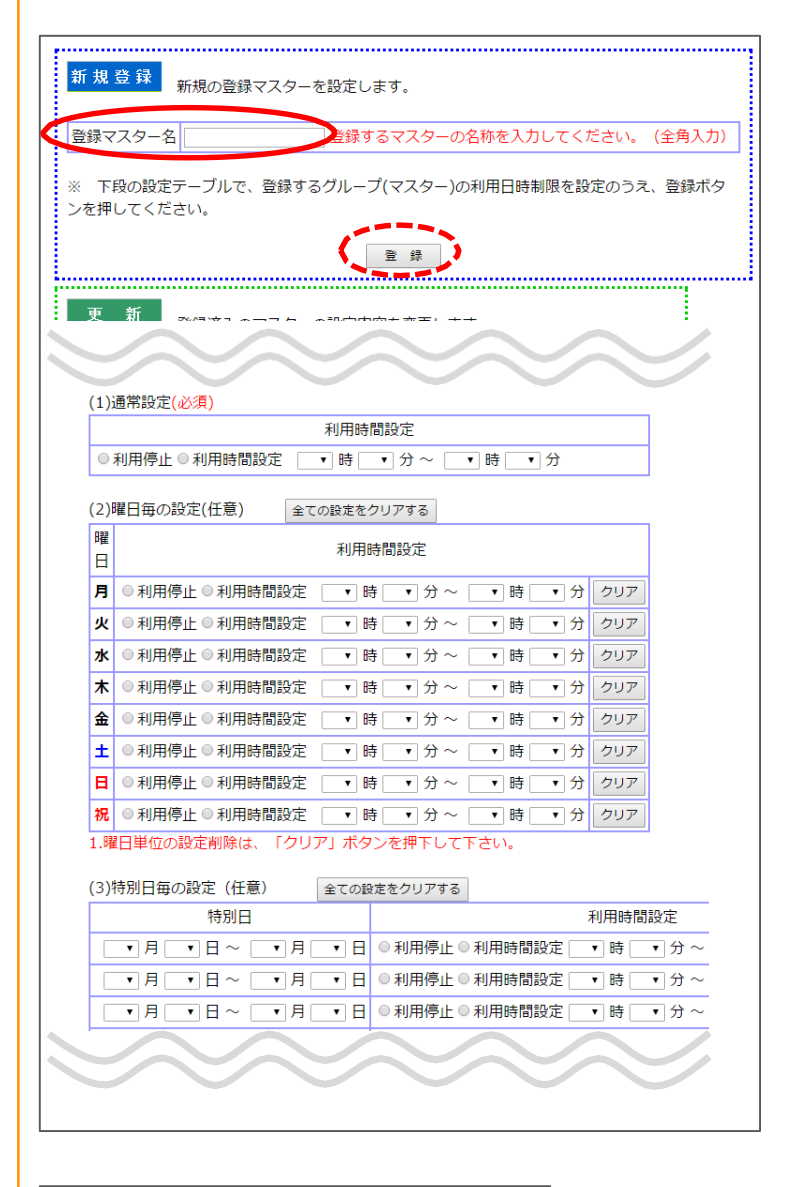

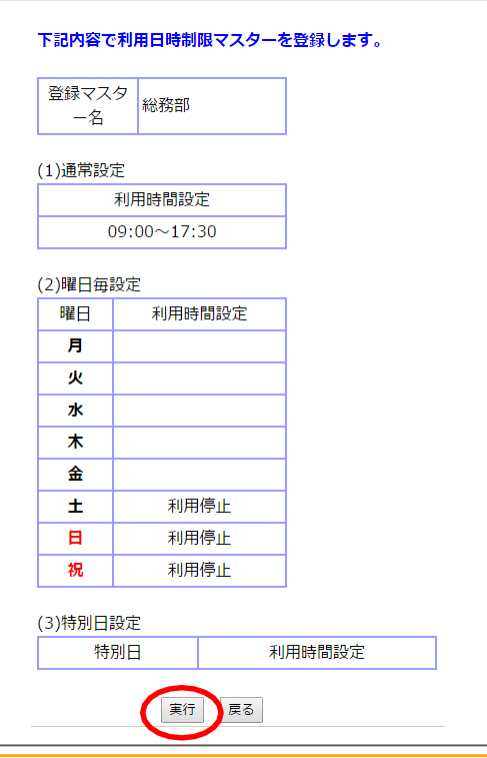

# STEP4

条件を入力します。

(1)通常設定(必須)

利用を許可する時間帯を入力します。 「利用時間設定」にチェックをいれ、許可 する時間帯を入力してください。 (例 9:00~17:30まで許可等)

(2)曜日毎の設定(任意) 曜日毎の設定が必要な場合、条件を 入力します。 通常設定を適用する曜日は未記入とし、 通常とは別の設定を適用する場合、 条件を入力します。

(3)特別日毎の設定(任意) GW、お盆・正月等の特別日の設定が必 要な場合、条件を入力します。

# STEP5

STEP4の条件入力が完了したら画面上 部の「登録」をクリックしてください。

※ここで初めて「登録」をクリックします。

# STEP6

内容を確認の上「実行」をクリック してください。

# STEP7

「利用日時制限マスターの登録を完了 しました。」と表示されたらマスターの 登録は完了です。

利 用

通 話 明 細

は じ め に

運

用

# 利用を制限したい ~登録したマスタの実行~

#### 登録したマスタの実行

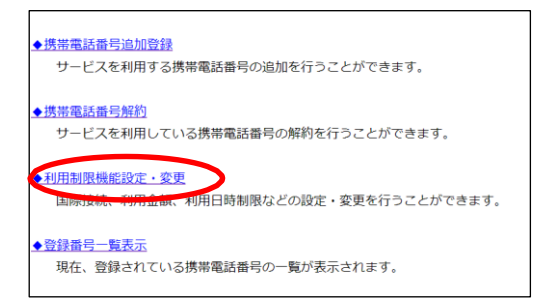

### STEP1

携帯番号毎に各種制限の設定を行います。 メニューから「利用制限機能設定•変更」をクリック してください。

利用制限機能設定·変り

モハイルナヨイスの利用制限機能(利用金額、利用日時等)の設定ができます。 ※利用日時制限を行う場合は、事前に利用日時制限マスターの設定が必要です。

#### ◆利用日時制限マスター設定

利用日時制限を行う場合に、グループごとにマスターテーブルの設定を行いま す。

### STEP2

「利用制限機能設定•変更」を クリックしてください。

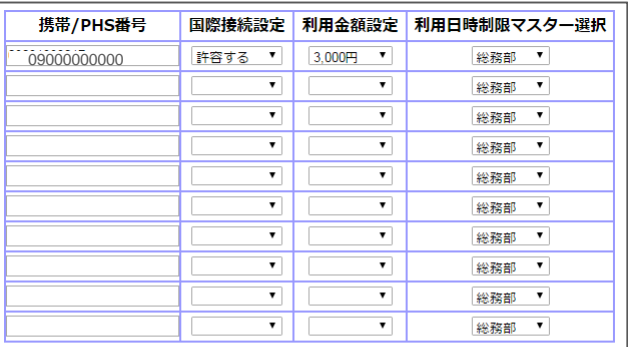

※ 設定・変更したい携帯/PHS番号を入力のうえ、検索ボタンを押すと、現在の設定 状況が確認できます。

※ 全ての登録内容の確認は、登録番号一覧表示メニューで確認できます。

※ 利用日時制限マスターは、利用日時制限マスター設定メニューから事前に設定を行 ってください。

検索 送信 クリア 戻る

### ※国際接続設定について 初回申込時に「国際接続を許可しない」と 設定した場合は、この画面でチェックを入れ ても国際通話発信はできません。

「国際通話発信許可」に設定変更希望の 場合は、弊社営業担当までご連絡ください。

### STEP3

①携帯番号を半角数字(ハイフンなし) で入力してください。

#### ②国際接続設定

国際電話の発信を制限する、しないの 設定を行います。制限する場合 「許容しない」を選択。制限しない場合 「許容する」を選択ください。

③利用金額設定 携帯番号毎に月々のご利用金額制限 を設定できます。 (1,000円~100,000円)

### ④利用日時制限マスター選択 P.11-12で登録したマスターを 選択してください。

機 能 利 用 方 通 話 明 細

は じ め に

運

用

法

# 利用を制限したい ~登録したマスタの削除~

#### 登録したマスタの削除

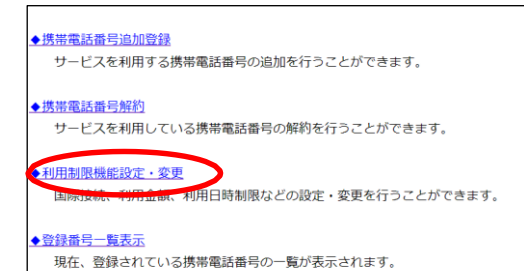

STEP1

メニューから 「利用制限機能設定•変更」をクリックしてください。

◆利用制限機能設定・変更 モバイルチョイスの利用制限機能(利用金額、利用日時等)の設定ができます。 ※利用日時制限を行う場合は、事前に利用日時制限マスターの設定が必要です。 ◆利用日時制限マスター設定

利用日時制限を行う場合に、グループごとにマスターテーブルの設定を行いま す。

# STEP2

「利用日時制限マスター設定」を クリックしてください。

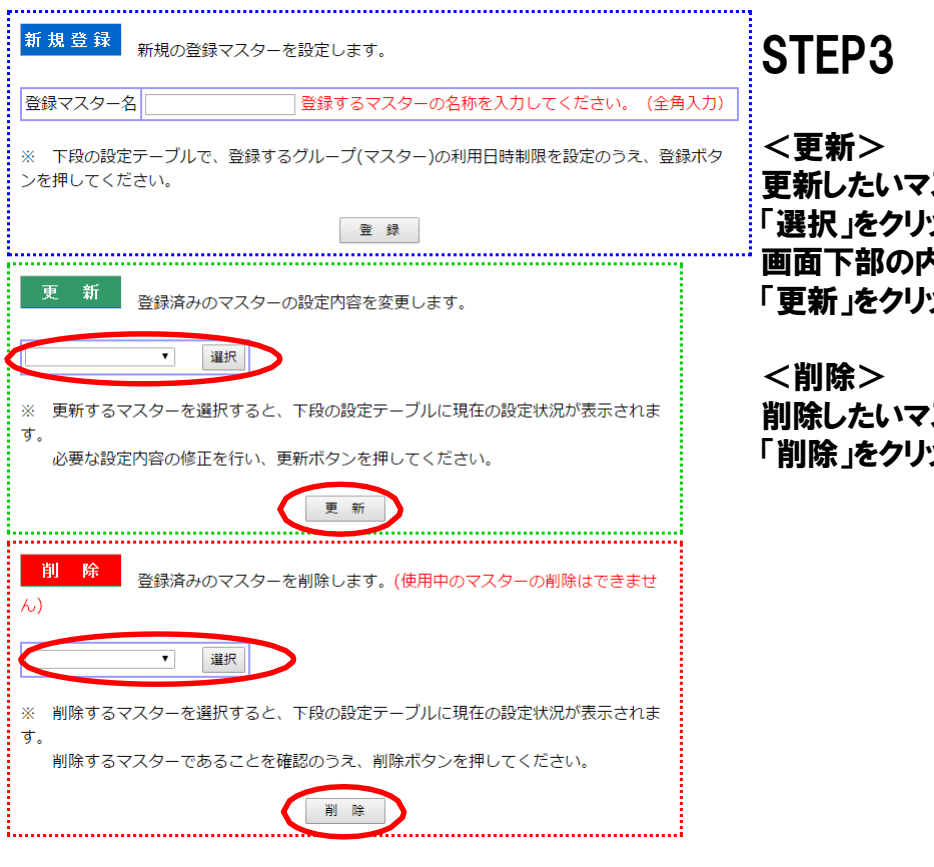

更新したいマスター名を表示し 「選択」をクリックしてください。 画面下部の内容を更新し、 「更新」をクリックしてください。

削除したいマスター名を表示し 「削除」をクリックしてください。

機

能

は じ め に

運

用

細

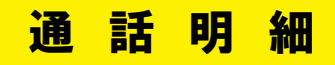

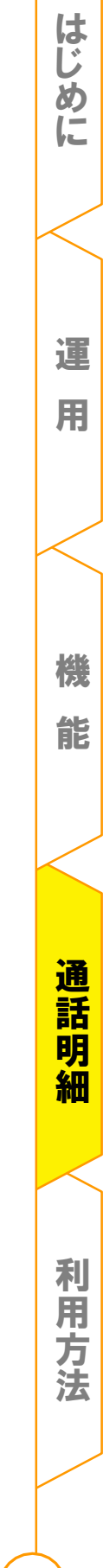

# 通話明細

### 照会したい明細を選択

メニューの中からいずれかを選択してください。 ※全て無料でご利用になれます。

#### ※「インターネット料金照会」、「インターネット明細」をご利用になるには、別途お申込みが必要です。 (「インターネット照会」はお申込み不要でご利用になれます)

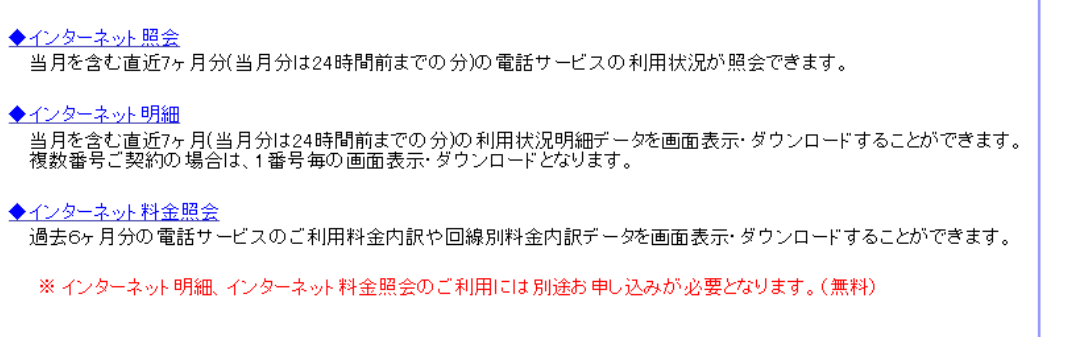

<インターネット照会> 当月を含む直近7ヶ月分(当月分は24時間前までの分)の電話サービスの利用状 況が照会できます。複数回線ご契約の場合は、1回線毎の照会となります 。指定項目:「照会電話番号」「照会期間」

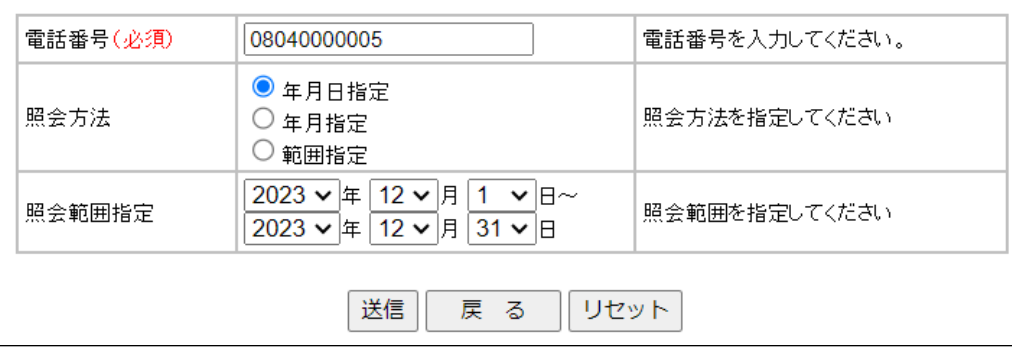

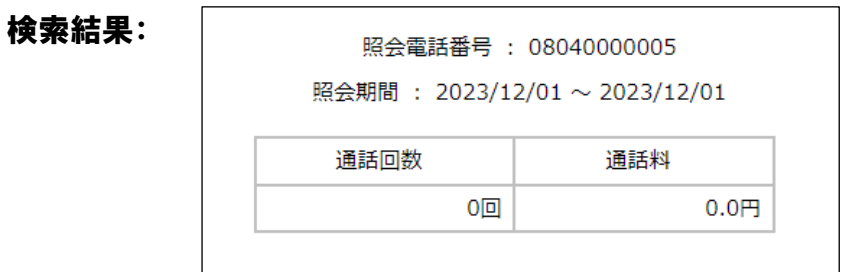

通 話 明 細

17

運

用

は じ め に

### <インターネット明細>

当月を含む直近7ヶ月(当月分は24時間前までの分)の電話サービスの利用状況 明細データを画面表示・ダウンロードすることができます。 複数番号ご契約の場合は、1番号毎の画面表示・ダウンロードとなります。

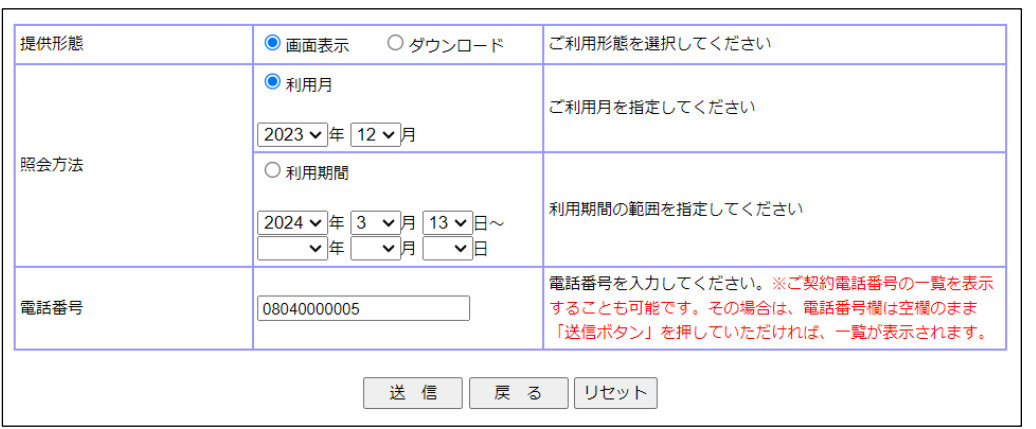

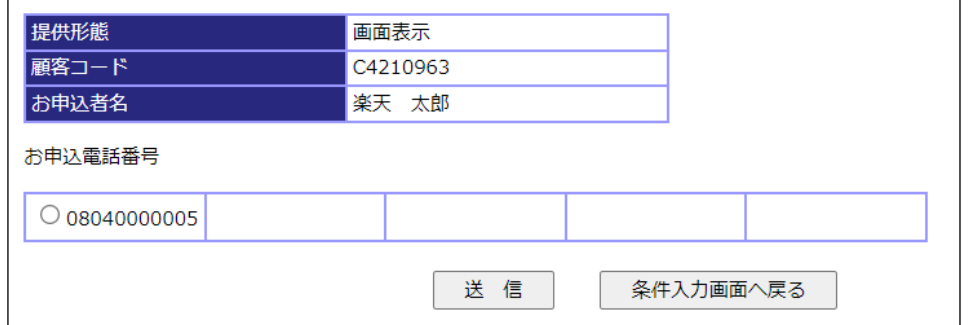

### 検索結果:

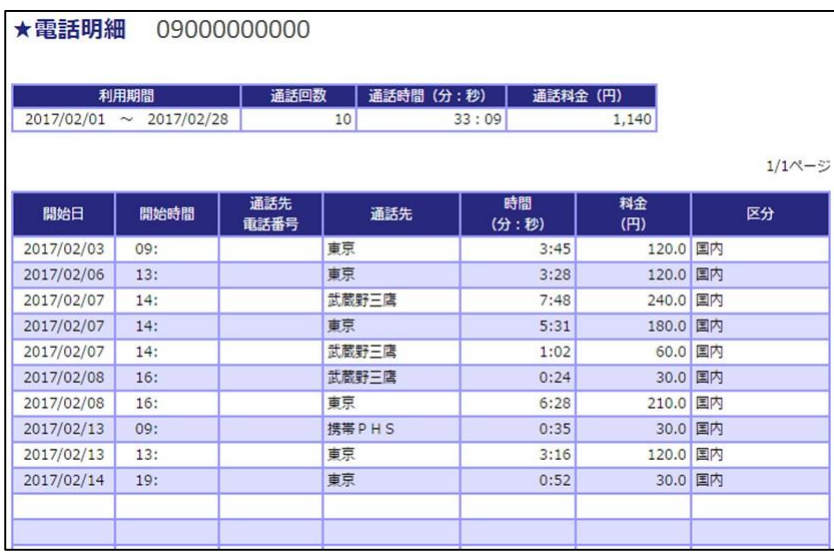

明 細

は じ め に

運

用

18

### <インターネット料金照会>

指定月における、契約単位の請求額を照会できます。 ※登録手続きが完了した日が属する料金月の料金を、締め日の翌日から10日後に 照会が可能となります。登録手続きが完了した料金月以前の料金の照会はできません。 指定項目:照会年月

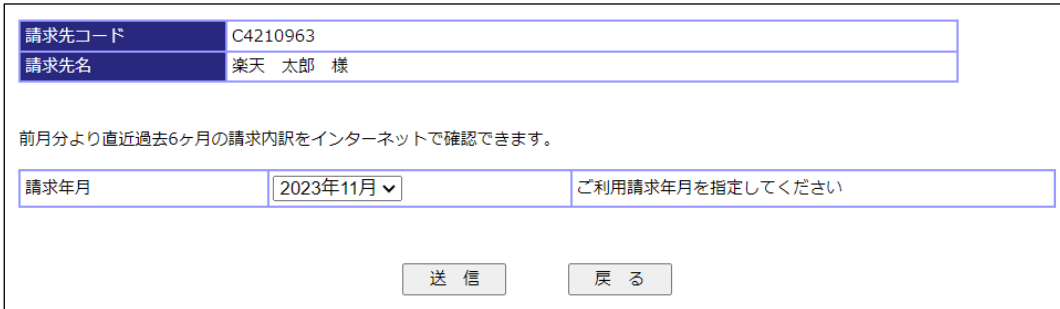

### 検索結果:

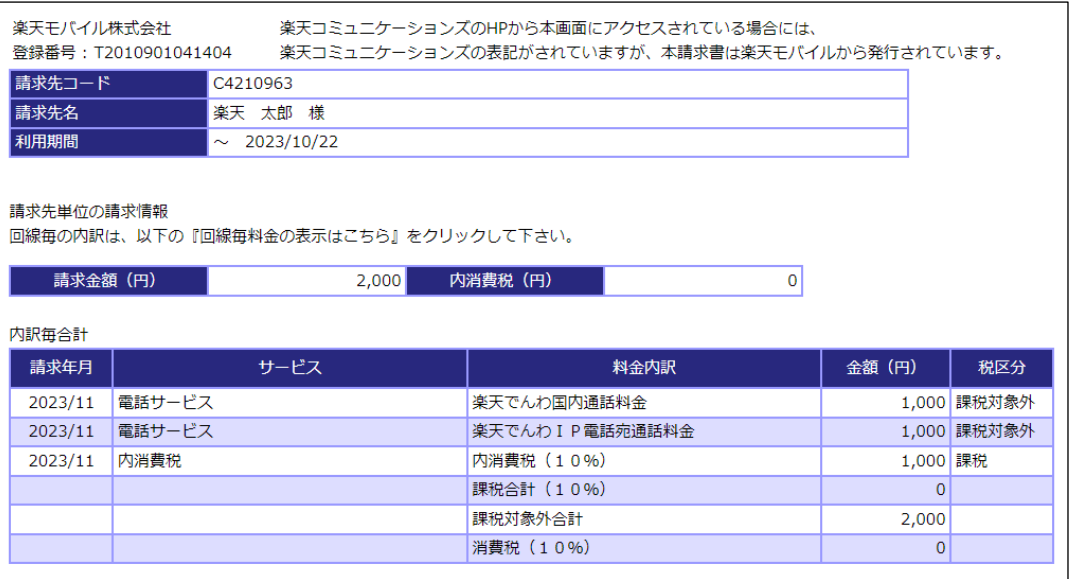

は じ め に

# 利 用 方 法

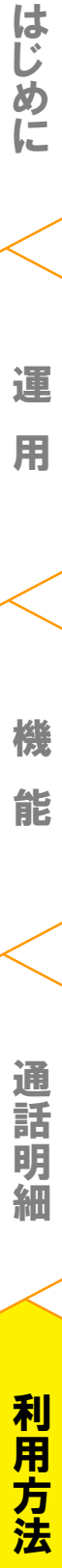

はじめに

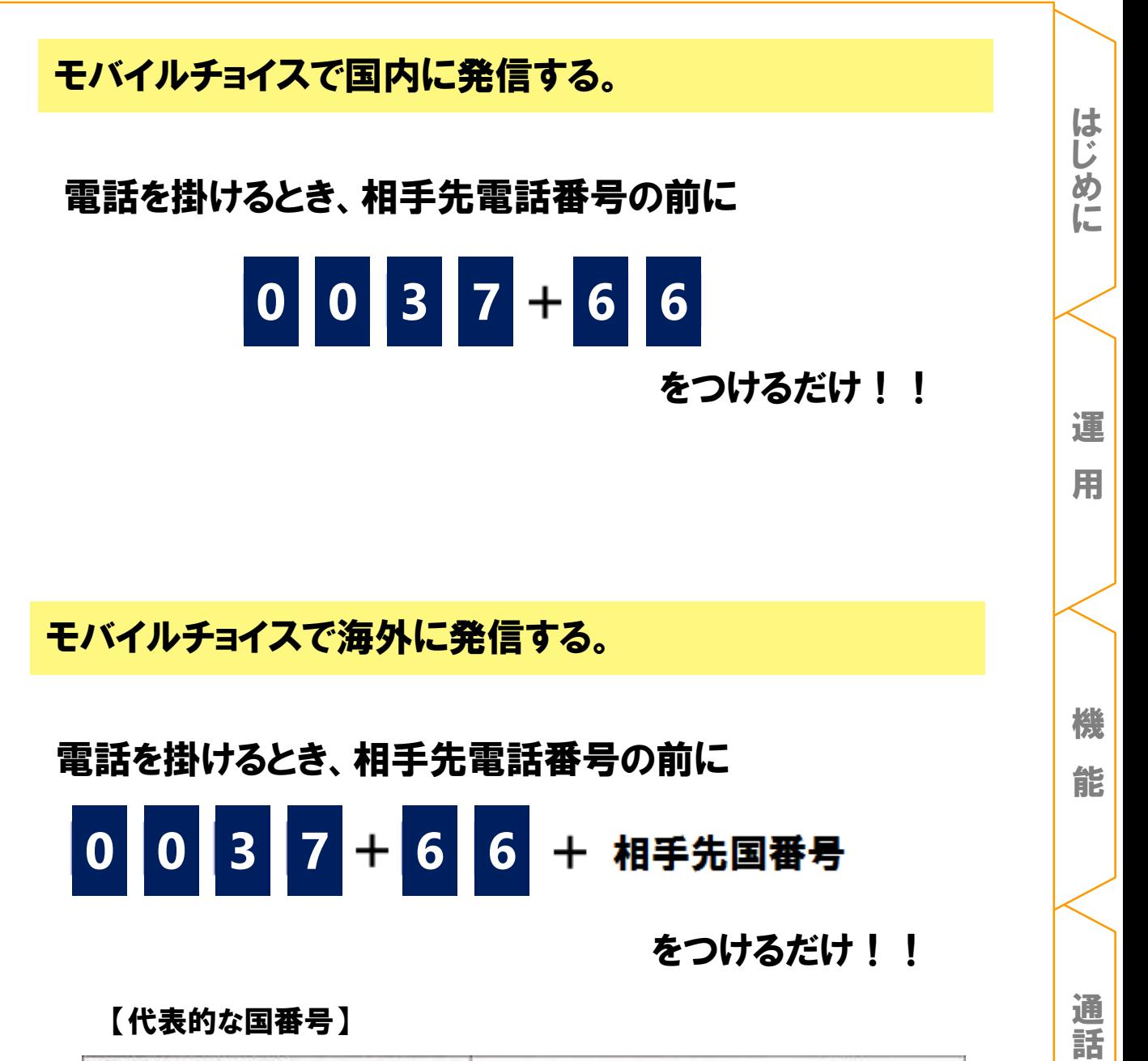

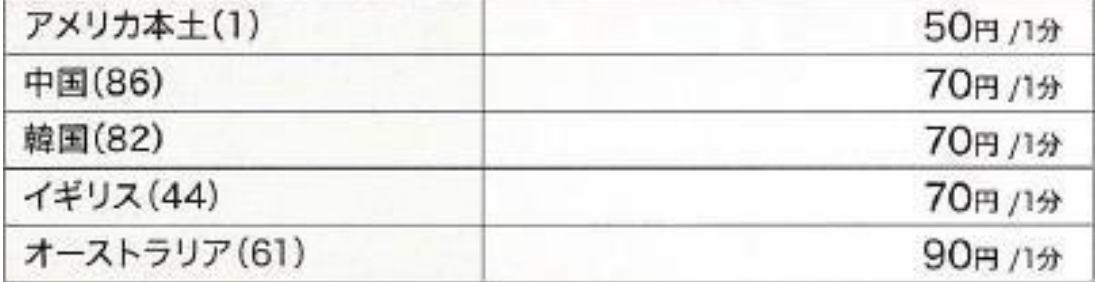

※上記通話料は、2017年2月現在の料金です。※上記を含む、世界約230の国と地域でご利用いただけます。 ※国際通話料は、消費税対象外です。

### 【国際電話料金一覧】

[https://comm.rakuten.co.jp/houjin/mobacho/mc\\_charges/international/](https://comm.rakuten.co.jp/houjin/mobacho/mc_charges/international/)

利 用 方 法

明 細

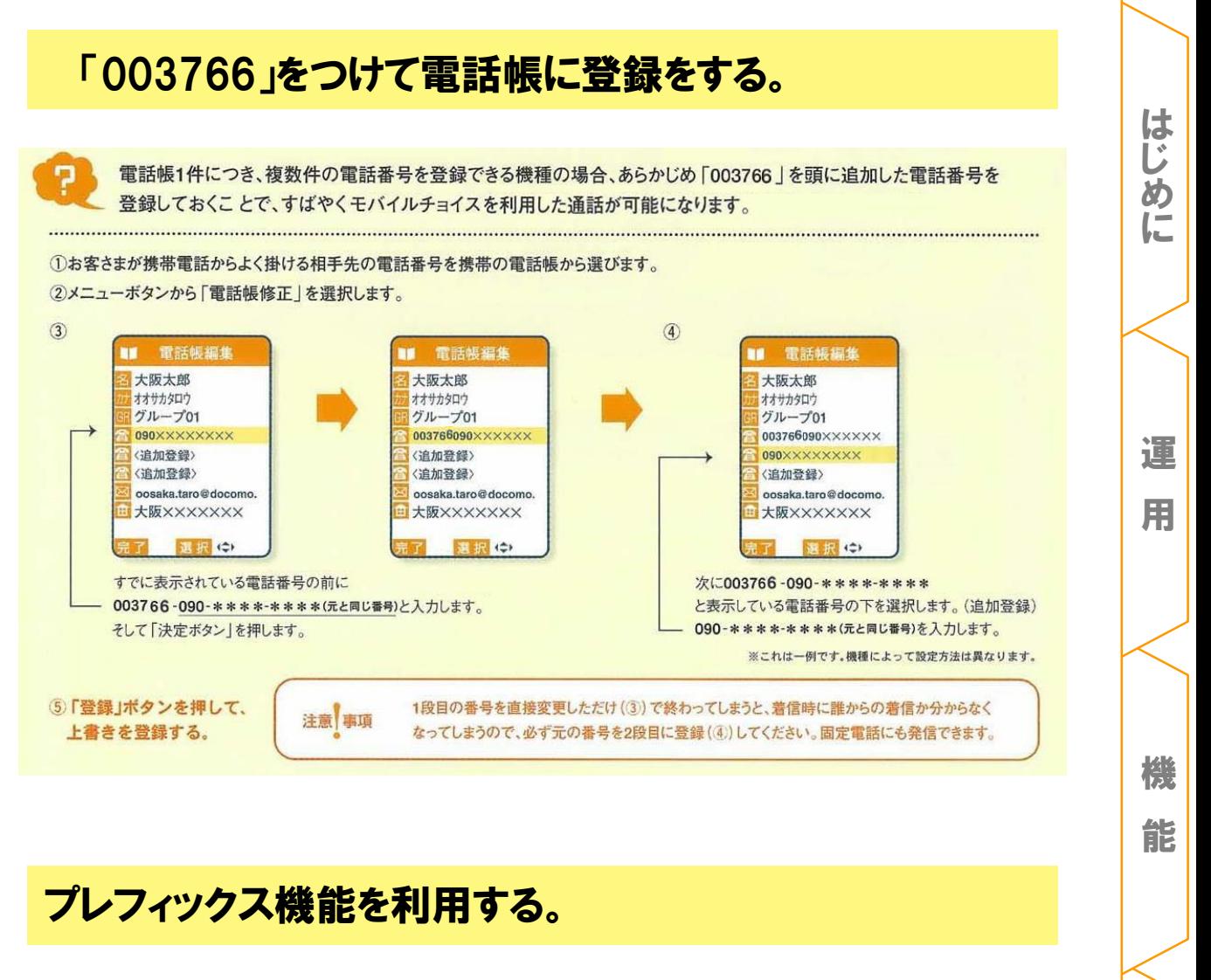

プレフィックス機能とは電話をかける時に、あらかじめ設定された番 号を電話番号の前に自動的につける機能です。

※事業者 ・端末機種によって操作方法がことなります。下記画像はイメージとなります。 詳細はHPに掲載させていただいておりますので、ご覧ください。

【便利なご利用方法】

<https://comm.rakuten.co.jp/houjin/mobacho/setup/> ※「フィーチャーフォンでの使い方」をご参照ください

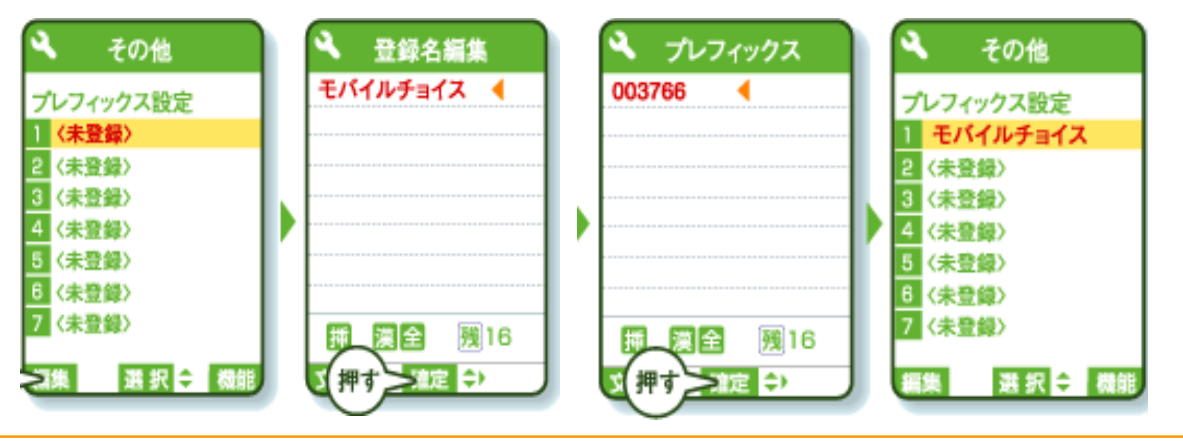

利 用 方 法

22

# スマートフォン用アプリを利用する。

アプリを起動させると、発信時に「003766」を自動的に付加するか 通常で発信するかを選択することが出来るようになります。

※端末のセキュリティーや発信制御アプリが入っていた場合、上手く発信できない場合が ありますのでご注意ください。

【スマートフォン用アプリについて】

<https://comm.rakuten.co.jp/houjin/mobacho/setup/>

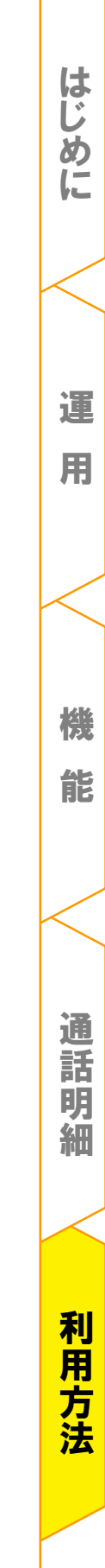

### お問合せ

モバイルチョイスに関してご不明点等ございましたら、お気軽にお問い合わせ ください。

殺

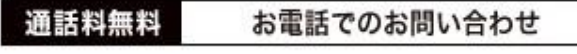